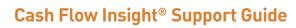

Cash Flow Insight® Overview

# **Table of Contents**

| Summary                 | 3  |
|-------------------------|----|
| Dashboard               | 4  |
| Account Activity        | 5  |
| Timeline                | 6  |
| Spend Analysis          | 7  |
| Trend                   | 8  |
| Cash In                 | 9  |
| Cash Out                | 10 |
| Invoices   Bills   Sync | 11 |
| Settings                | 12 |

# **Summary**

#### **Dashboard**

Dashboard provides a snapshot view of your account and your cash flow tools on one page. View your account transaction activity and balances, monitor your spending habits, view upcoming shortfalls, and measure progress against plan.

### **Account Activity**

The Account Activity page from Online Banking is also present in Cash Flow Insight to help you keep track of your past and pending transactions, reconcile your account, view check images and more.

#### **Timeline**

Timeline helps you see past transactions and plan for future ones that will apply to a selected account. A graphical view of your balance shows your incoming and outgoing cash over time. You can add and update transactions via the interactive table to modify the graph.

#### **Spend Analysis**

Spend Analysis tracks Spending activities for all of your PNC business checking accounts and PNC business credit cards. View Spending by Business Category, month over month. Monitor employee spending through their business checking and business credit card expenditures. Track and export your business checking and business credit card transactions for business purposes and financial planning.

#### **Trend**

Trend helps you plan the future of your business by comparing it to past performance. You can plan for the remainder of the current year and next year, and track your progress on a month-to-month basis.

### Cash In

Cash In allows you to keep track of the money you expect to receive. You can add new transactions as placeholders and later confirm the transaction date. Any incoming transfers that have been scheduled between your PNC accounts in PNC Online Banking will be included here.

#### Cash Out

Cash Out allows you to keep track of payments you make. You can add new transactions as placeholders and later schedule or commit to those payments. Any outgoing transfers between your PNC accounts or scheduled online bill payments in PNC Online Banking will be included here.

### Invoices | Bills | Sync

Invoices | Bills | Sync unlocks the full potential of Cash Flow Insight. Manage and automate your invoicing and bill payments and even sync your receivables and payables data with your accounting software.

### **Settings**

Settings allows you to delegate Cash Flow Insight access to those who operate and advise your business, adjust your Invoices | Bills | Sync enrollment, show credit card payments, change your landing page, or edit which accounts you have in Cash Flow Insight.

## **Dashboard**

View a summary of your enrolled accounts.

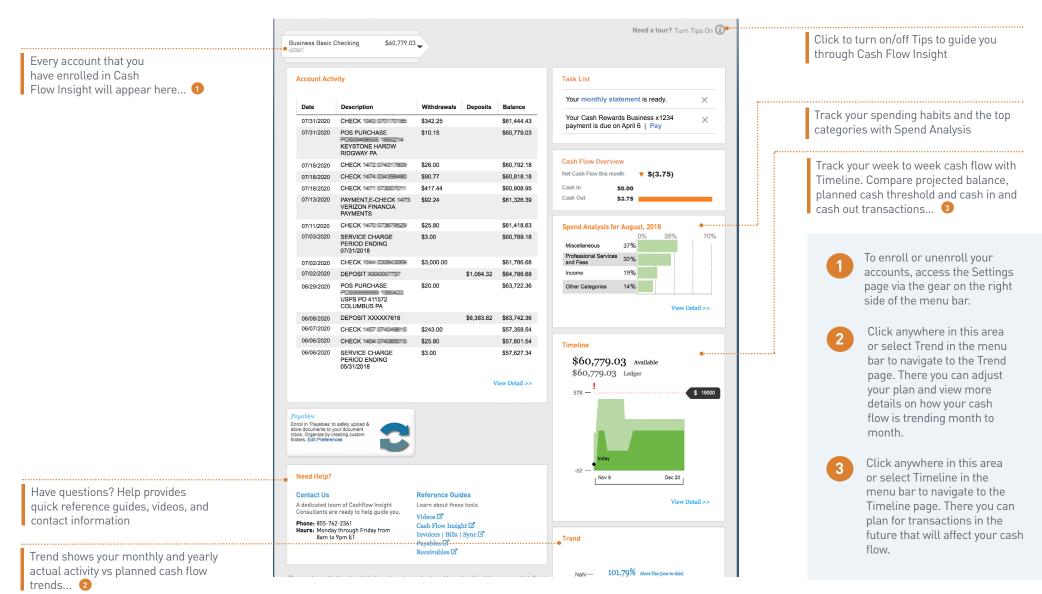

# **Account Activity**

View details of pending and posted transactions.

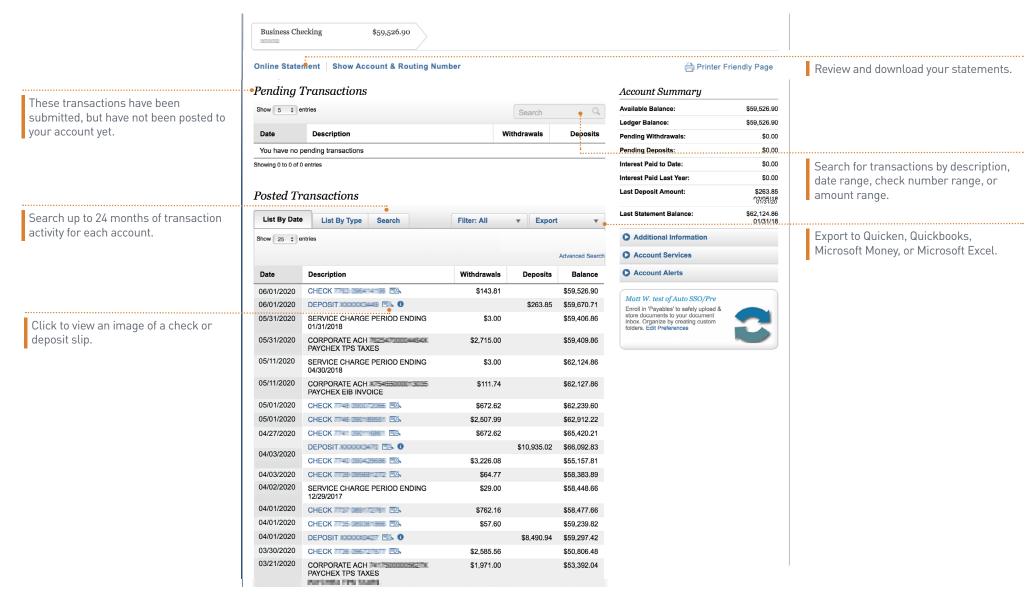

### **Timeline**

Forecast and manage your week-to-week cash flow.

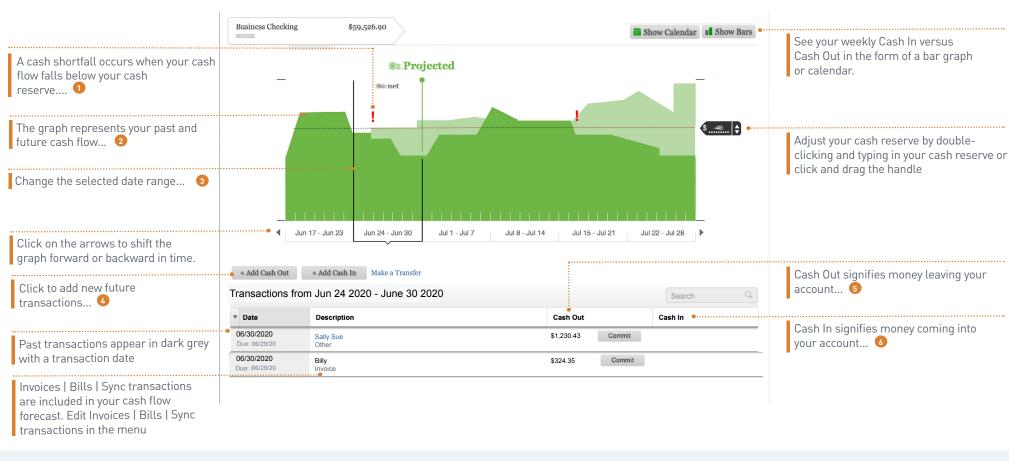

- Click on the red exclamation point for more details and to take action on a cash shortfall.
- 2 Dark green represents Account
  Activity and projected transactions in
  which you are confident.

**Light green** represents projected transactions that you are still unsure of.

Hashed green is when the light green, projected cash flow is less than the dark green approved projected cash flow.

- The selected portion of the graph determines what data is displayed in the table beneath. Transactions in the table are fitered based on the date range selected in the graph.
- Schedule a bill or transfer, or add a placeholder for an outstanding invoice. Added transactions will appear in the table below.

- Transactions labeled
  Committed or Scheduled can be edited, but transactions labeled
  Processing cannot.
- Click either *Confirm* or *Confirmed* to edit the receivable placeholder.

# **Spend Analysis**

View and track how your spending varies month to month by category and total dollars.

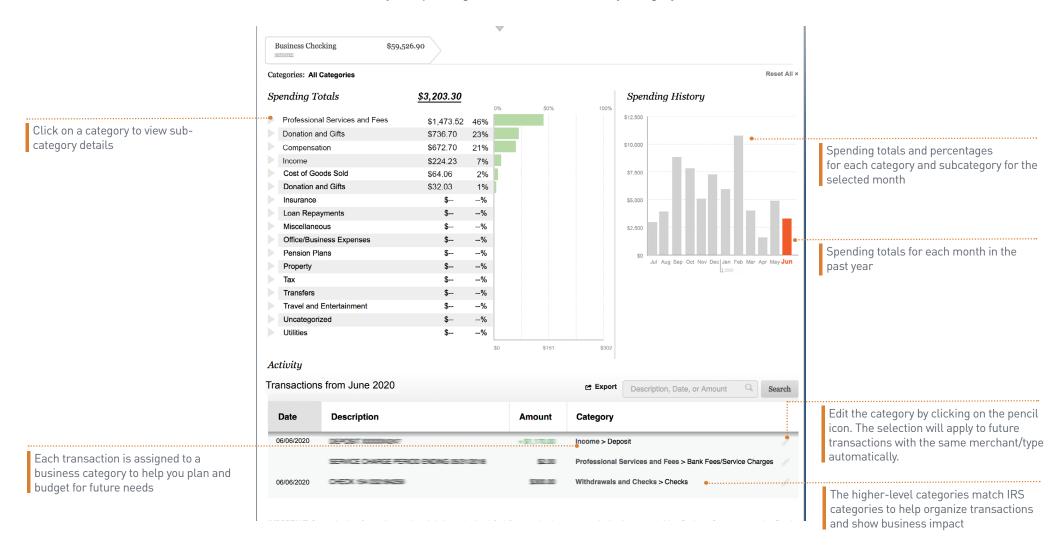

### **Trend**

Visualize and manage your long-term cash flow.

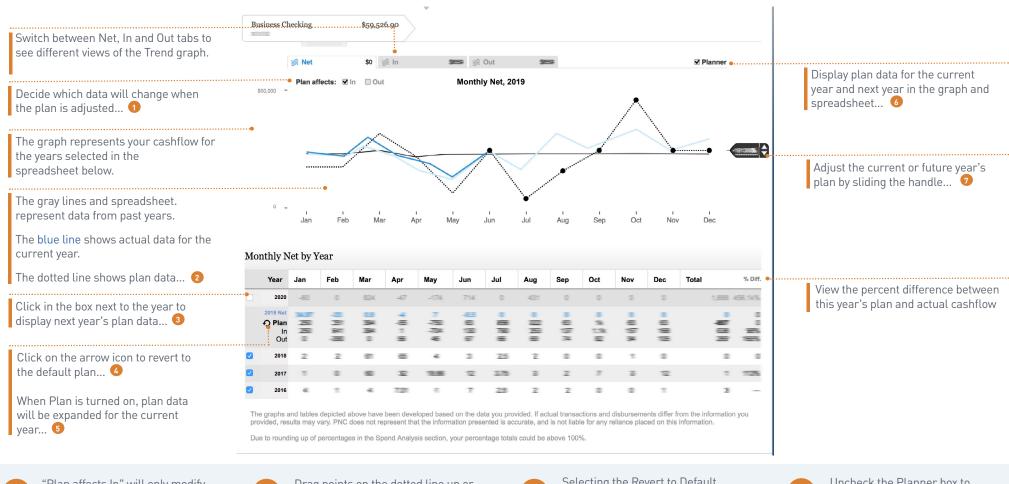

- "Plan affects In" will only modify Cash In data when the plan is changed. "Plan affects Out" will only modify Cash Out data when the plan is changed.
- Drag points on the dotted line up or down to adjust the plan. Adjusting points on the graph will also change the corresponding spreadsheet data and shift the handle.
- Next Year's Plan information will display in the spreadsheet and graph where adjustments can be made.

- Selecting the Revert to Default arrow will set the Percent Handle on the graph back to 0%.
- 5 Key-enter values into the spreadsheet for planned data for the remainder of the calendar year. Adjustments made in the spreadsheet will be reflected in the dotted line on the graph.
- Uncheck the Planner box to display only actual or historic data in the graph. The gray lines and spreadsheet.
- 7 The handle shows the percent change from last year's cash flow to this year's plan.

8

## Cash In

Project your incoming cash flow.

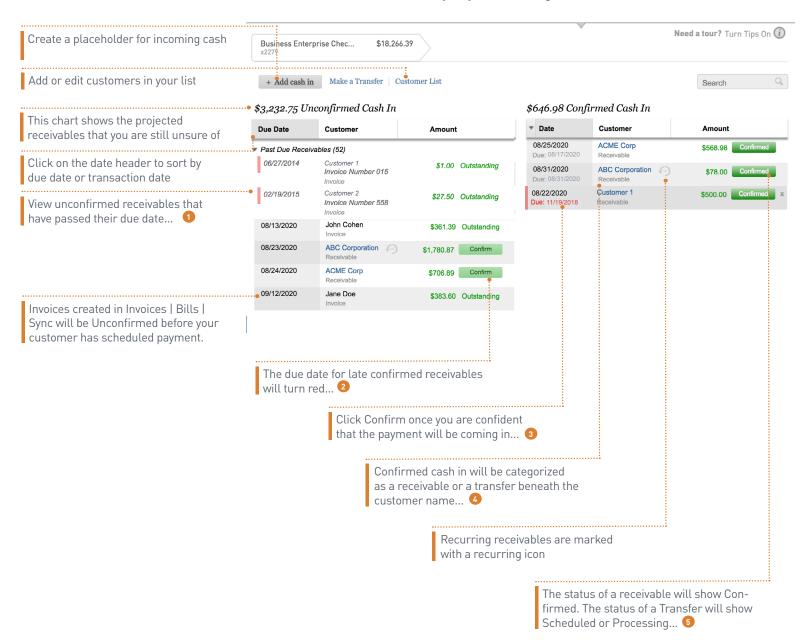

- Past due receivables that are unconfirmed will not affect the Timeline graph until they are moved to Confirmed Cash In and given a future transaction date.
- The colored bar beside the date will turn yellow if the receivable is 1-30 days late, orange if it is 31-60 days late, or red if it is 61+ days late.
- Once you have clicked
  Confirm, you will be asked
  to provide a transaction
  date. This receivable will
  then be moved to the
  Confirmed Cash In chart.
- Confirmed cash in will be categorized as a receivable if the entry was created in the Unconfirmed Cash In chart. It will be categorized as a transfer if the entry was created in the Transfer Funds tab.
- Click on the customer name or Confirmed button to edit a confirmed receivable.

## **Cash Out**

Plan your outgoing cash flow.

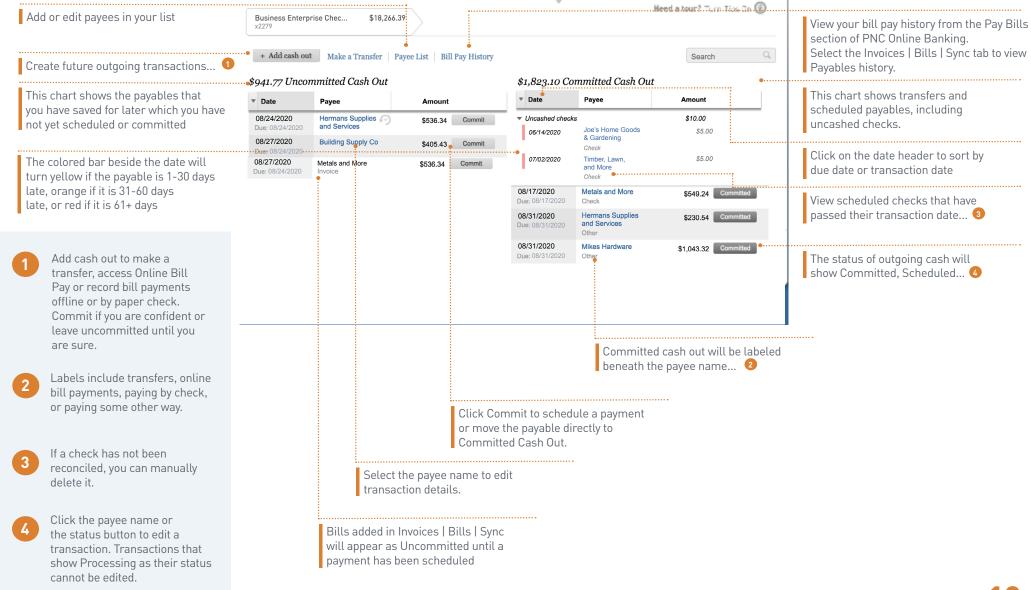

Need More Information? Check Out the Invoices | Bills | Sync Reference Guide

## Invoices | Bills | Sync

Unlock the full potential of Cash Flow Insight.

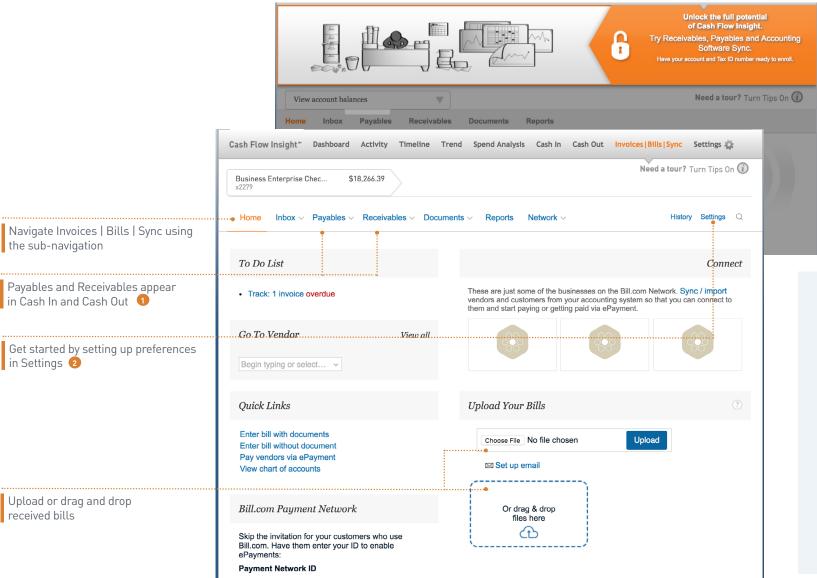

Click the banner at the top of the page to enroll...

- Visit Timeline, Cash In, and Cash Out to see how your payments and invoices fit in with your other future transactions.
- Settings contains
  Accounting Software Sync
  preferences. Input data
  once and use Cash Flow
  Insight to update your
  accounting software.
- To adjust your enrollment or change your service fee account, access the Preferences page via the gear on the right side of the menu bar.

# **Settings**

Customize your experience.

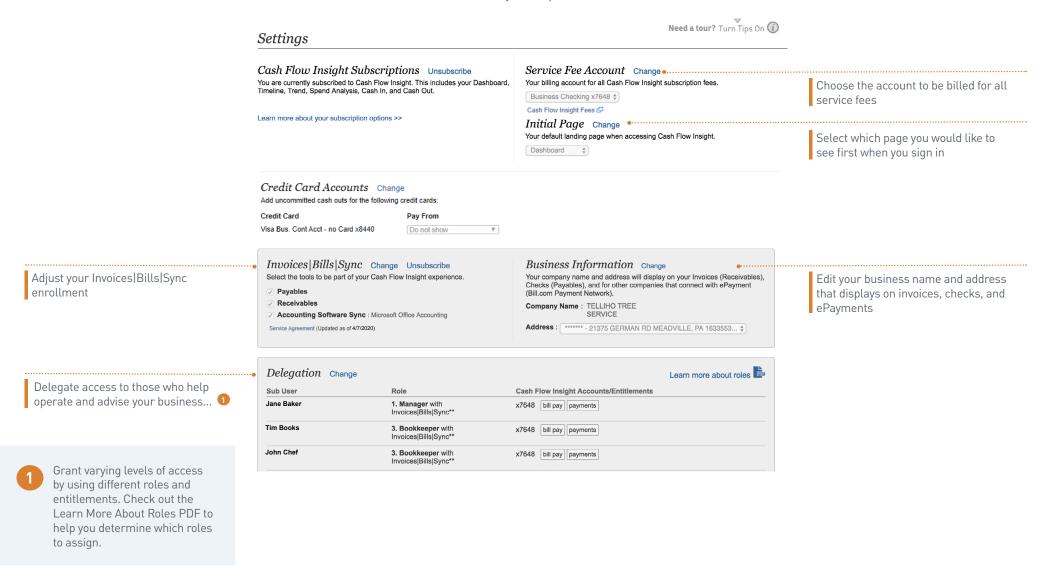